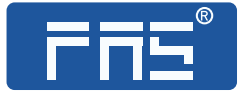

# 产品使用说明书

PRODUCT USE INSTRUCTIONS

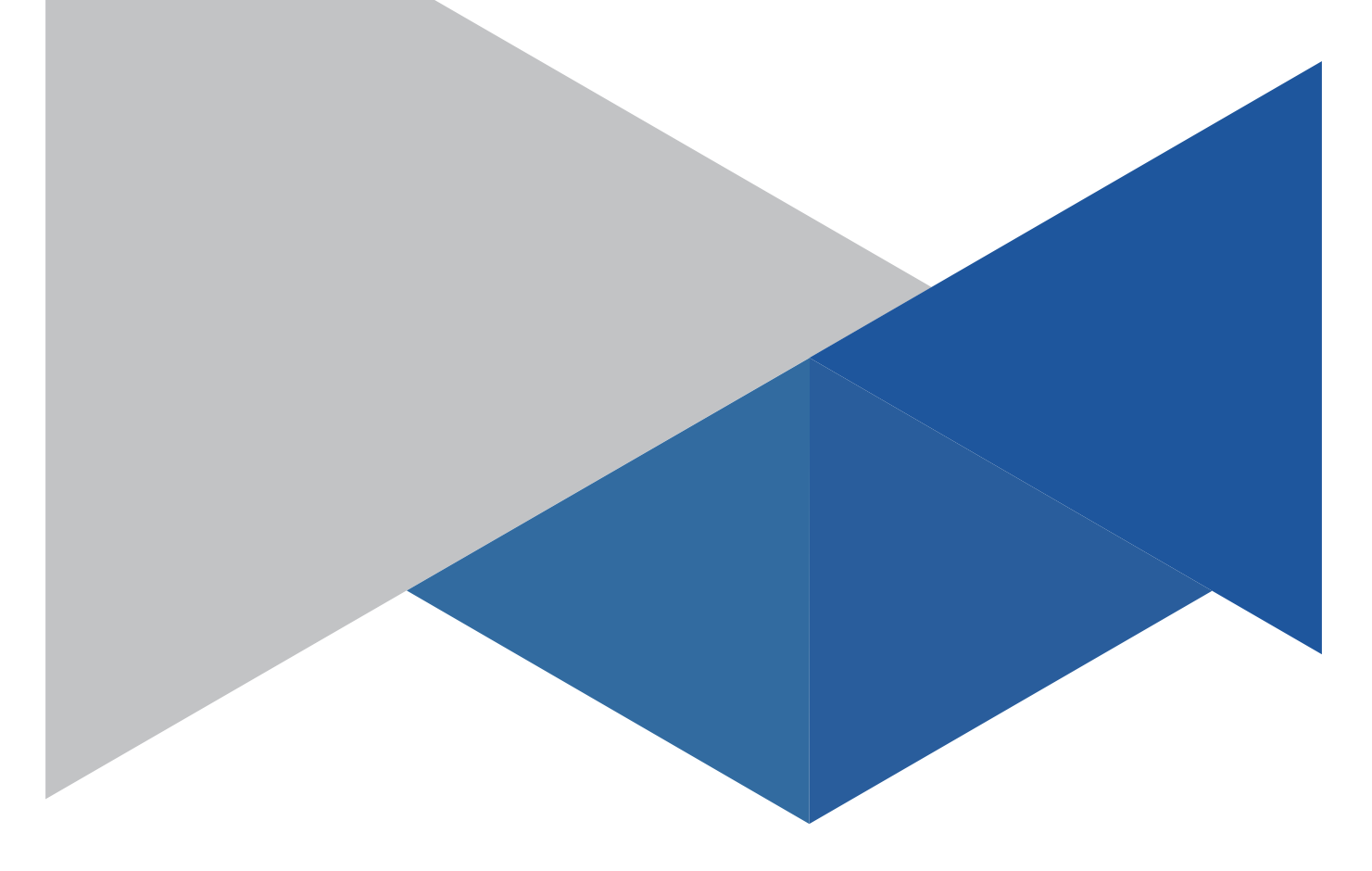

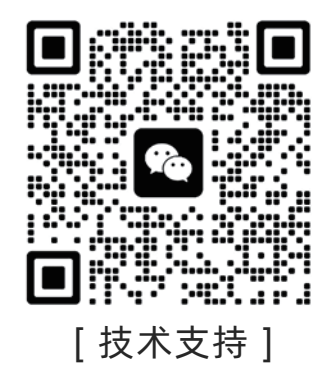

## 订购代码:007BA1

订货编号:FNI MPL-502-105-S

## **FNI MPL-502-105-S**

4xIO-Link, 4 DI PNP

# IP 67 IO Link Master 模块用户手册

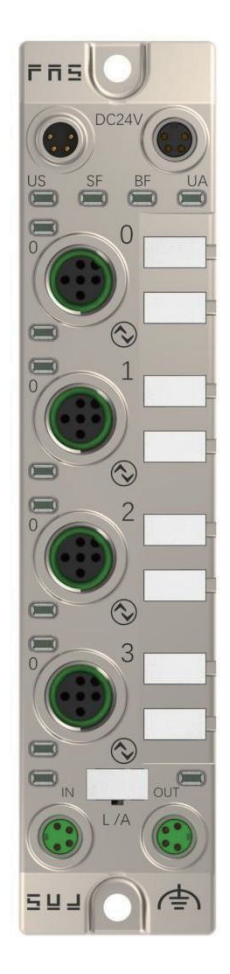

## 目录

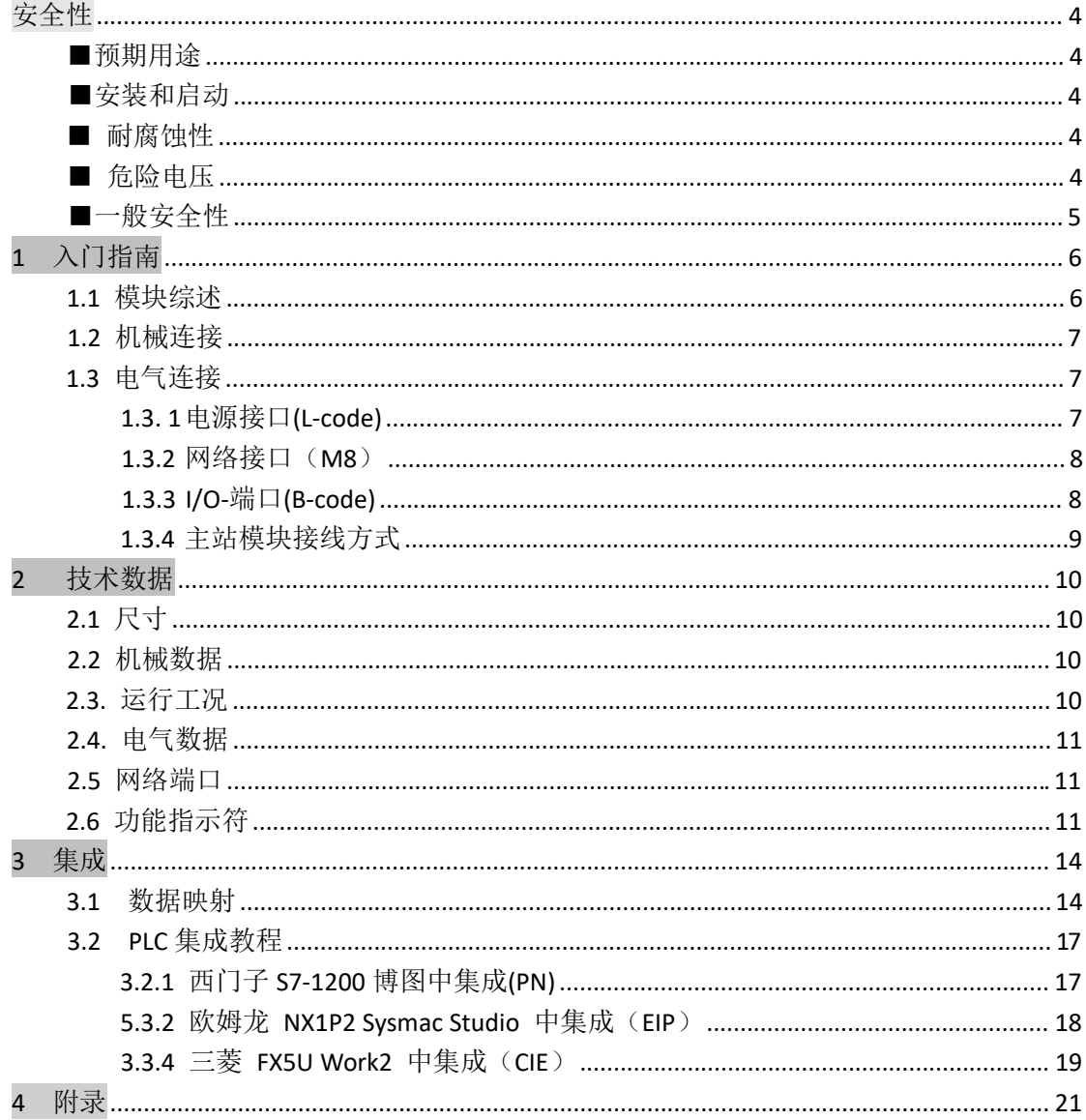

安全

■预期用途 此手册描述作为分散式输入和输出模块,用于连接到一个工业 网络。 тертегенте тертегенте теретин теретин теретин теретин теретин теретин теретин теретин теретин теретин теретин ■安装和启动 注意事项! 安装和启动只能由受过培训的专门人员来执行。有资格的个人 是指熟悉产品安装和操作的,且具有执行此操作所需的资质。 任何未经授权的操作或违法不恰当的使用造成的损坏,不包括 在生产商的质保范围之内。设备操作员应负责保证遵守相应的 安全性和事故预防规章制度。 ͲͲͲͲͲͲͲͲͲͲͲͲͲͲͲͲͲͲͲͲͲͲͲͲͲͲͲͲͲͲͲͲͲͲͲͲͲͲͲͲͲͲͲͲͲͲͲͲͲͲͲͲͲͲͲͲͲͲͲͲͲͲͲͲͲͲͲͲͲͲͲͲͲͲͲͲͲͲͲͲͲͲͲͲͲͲͲͲͲͲͲͲͲͲͲͲͲͲͲͲͲͲͲͲͲͲͲͲͲͲͲͲͲͲͲͲͲͲͲ ■ 耐腐蚀性 注意事项! FNI 模块通常具有良好的耐化学性和耐油性特征。当使用在腐 蚀性媒介中(例如高浓度的化学、油、润滑剂和冷却剂等物质 媒介(也就是水含量很低)中),在相应的应用材质兼容性之前, 必须对上述媒介进行检查确认。如果由于这种腐蚀性介质而导 致模块故障或损坏, 则不能要求缺陷索赔。 теретеретеретеретереттертегене теретигене теретигене теретигене теретигене теретигене теретигене теретигене те ■ 危险电压 注意事项! 使用设备之前, 断开所有电源! ͲͲͲͲͲͲͲͲͲͲͲͲͲͲͲͲͲͲͲͲͲͲͲͲͲͲͲͲͲͲͲͲͲͲͲͲͲͲͲͲͲͲͲͲͲͲͲͲͲͲͲͲͲͲͲͲͲͲͲͲͲͲͲͲͲͲͲͲͲͲͲͲͲͲͲͲͲͲͲͲͲͲͲͲͲͲͲͲͲͲͲͲͲͲͲͲͲͲͲͲͲͲͲͲͲͲͲͲͲͲͲͲͲͲͲͲͲͲͲ

#### ■一般安全性

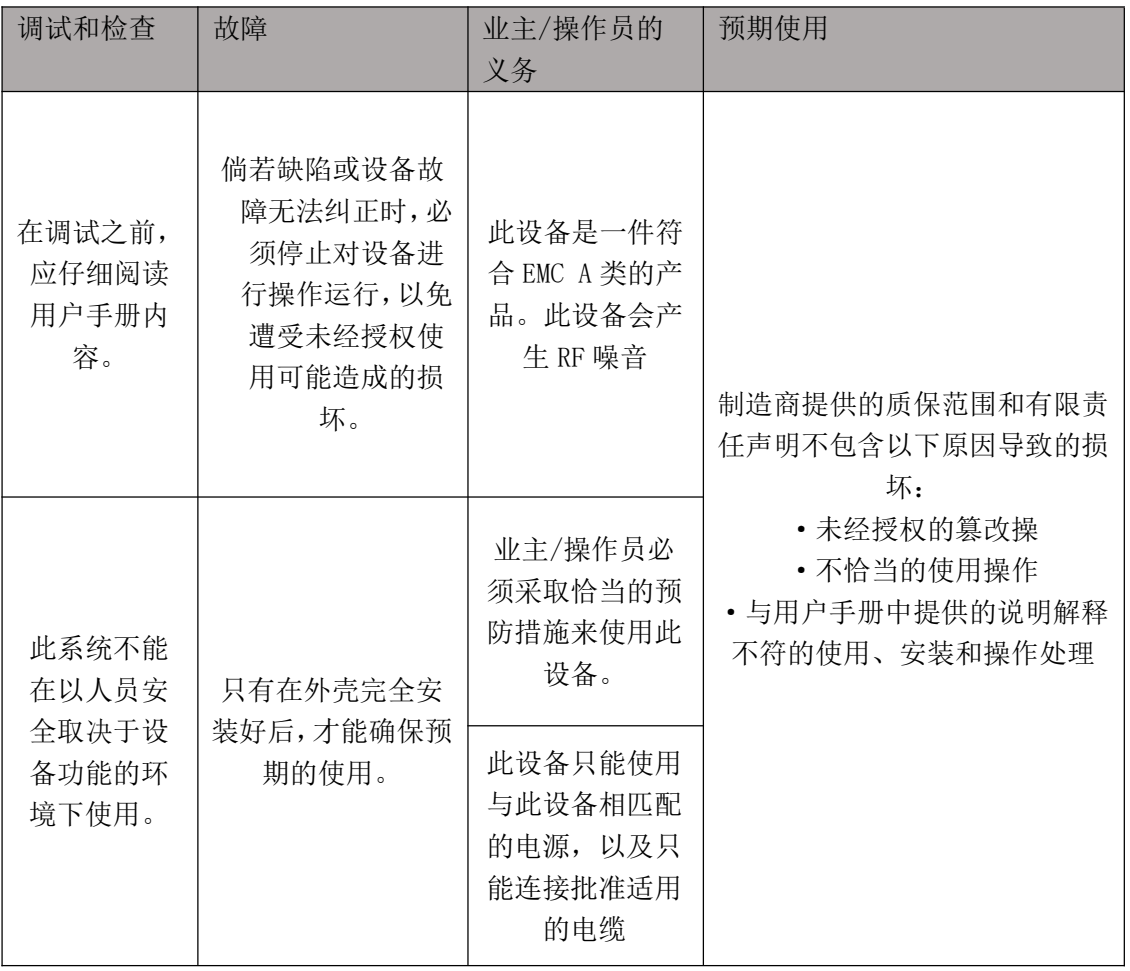

# 1 入门指南

#### 1.1 模块综述

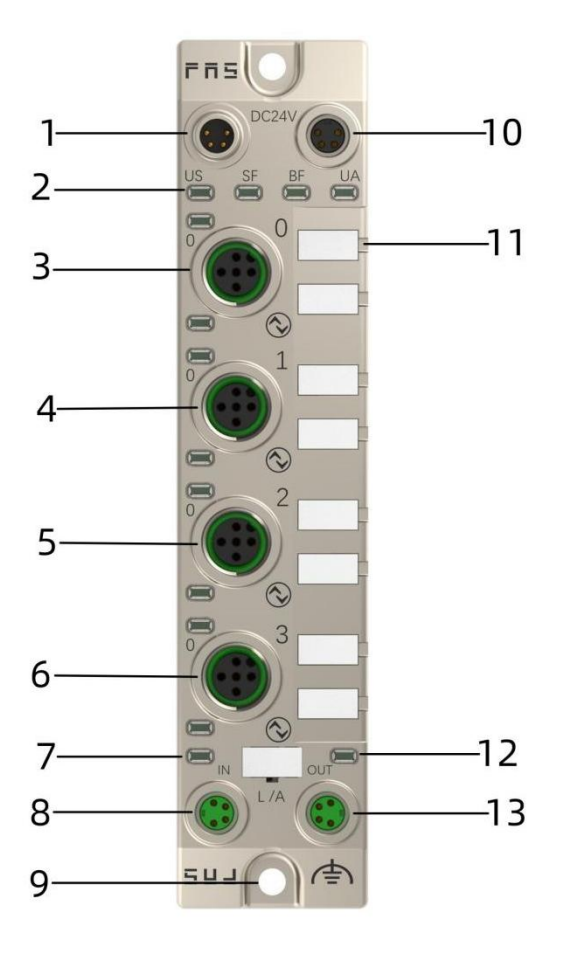

1 电源输入口 6 网络输入口 2 模块指示灯 9 接地连接 ϯ ㄟਓ Ϭ ϭϬ ⭥Ⓚ䗃ࠪਓ ϰ ㄟਓ ϭ ϭϭ ㄟਓḷ䇶ᶯ 5 端口 2 0 0 0 0 0 0 0 12 网络输出状态指示灯 ϲ ㄟਓ ϯ ϭϯ 㖁㔌䗃ࠪਓ 7 网络输入状态指示灯

- 
- 
- 
- 
- 
- 

#### 第 6 页 共 22 页

#### 1.2 机械连接

模块是使用 2 个 M4 螺栓和 2 个垫圈来连接的。 隔离垫作为附件提供。

#### 1.3 电气连接

1.3.1 电源接口(L-code)

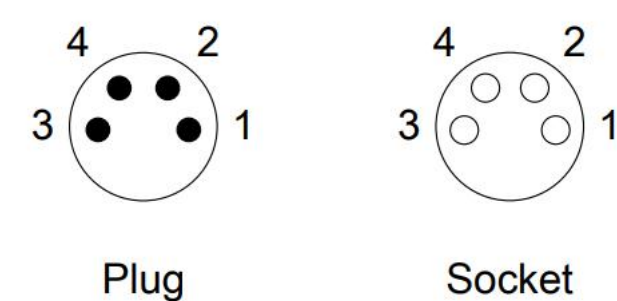

Input

Forwarding

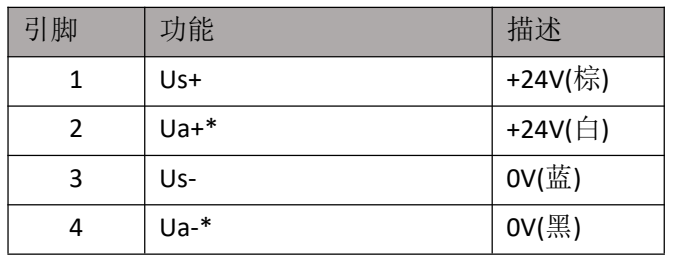

注释:

1.如有可能, 单独提供传感器/模块电源和执行器电源。 总电流<4A。所有模块的总电流<4A, 即使是执行器电源菊花链时 。 2.从壳体到机器的 FE 连接必须是低阻抗的, 且尽可能的保持短。

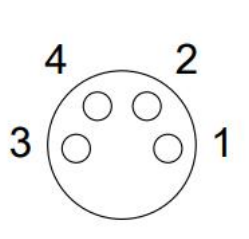

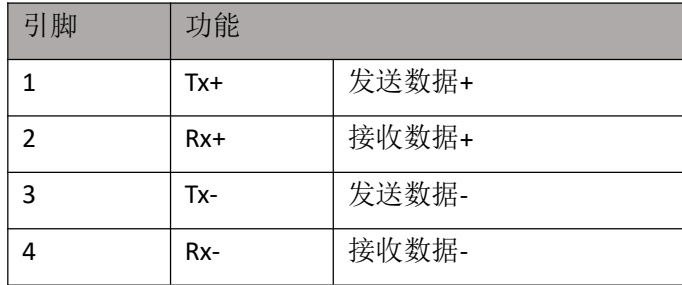

注释:

未使用的 I/O 端口插座必须用端盖盖住, 以满足 IP67 防护等。

#### 1.3.3 I/O-端口(B-code)

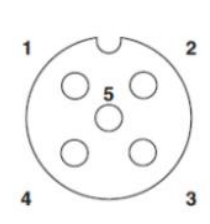

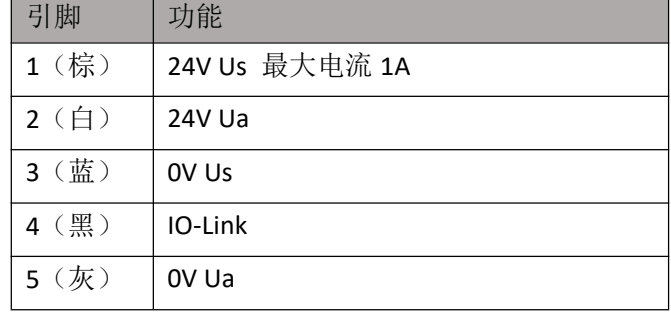

PNP输入

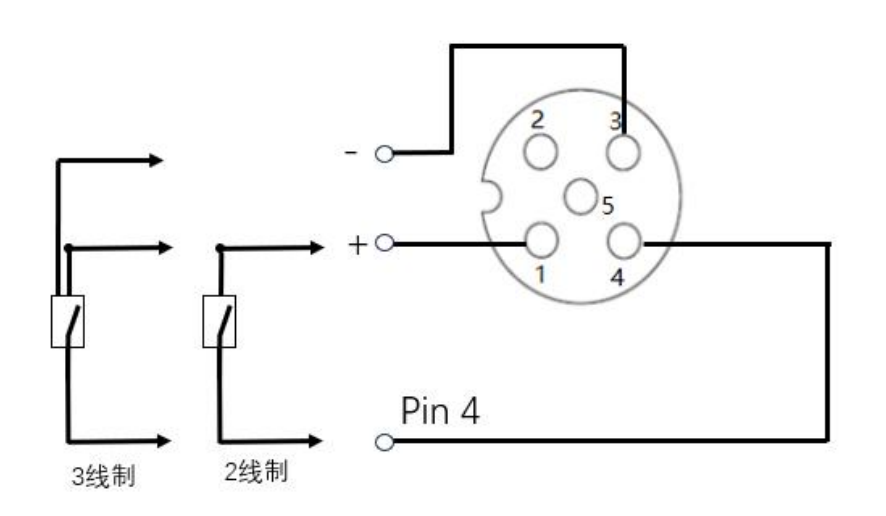

注释:

- 1、关于数字传感器输入,请遵循 EN61131-2, 类型 2 的输入指导。
- 2、引脚 2、4 单路输出电流最大 0.5A。模块总电流<4A.
- 3、未使用的 I/O 端口插座必须用端盖盖住, 以满足 IP67 防护等级。

## 1.3.4 主站模块接线方式

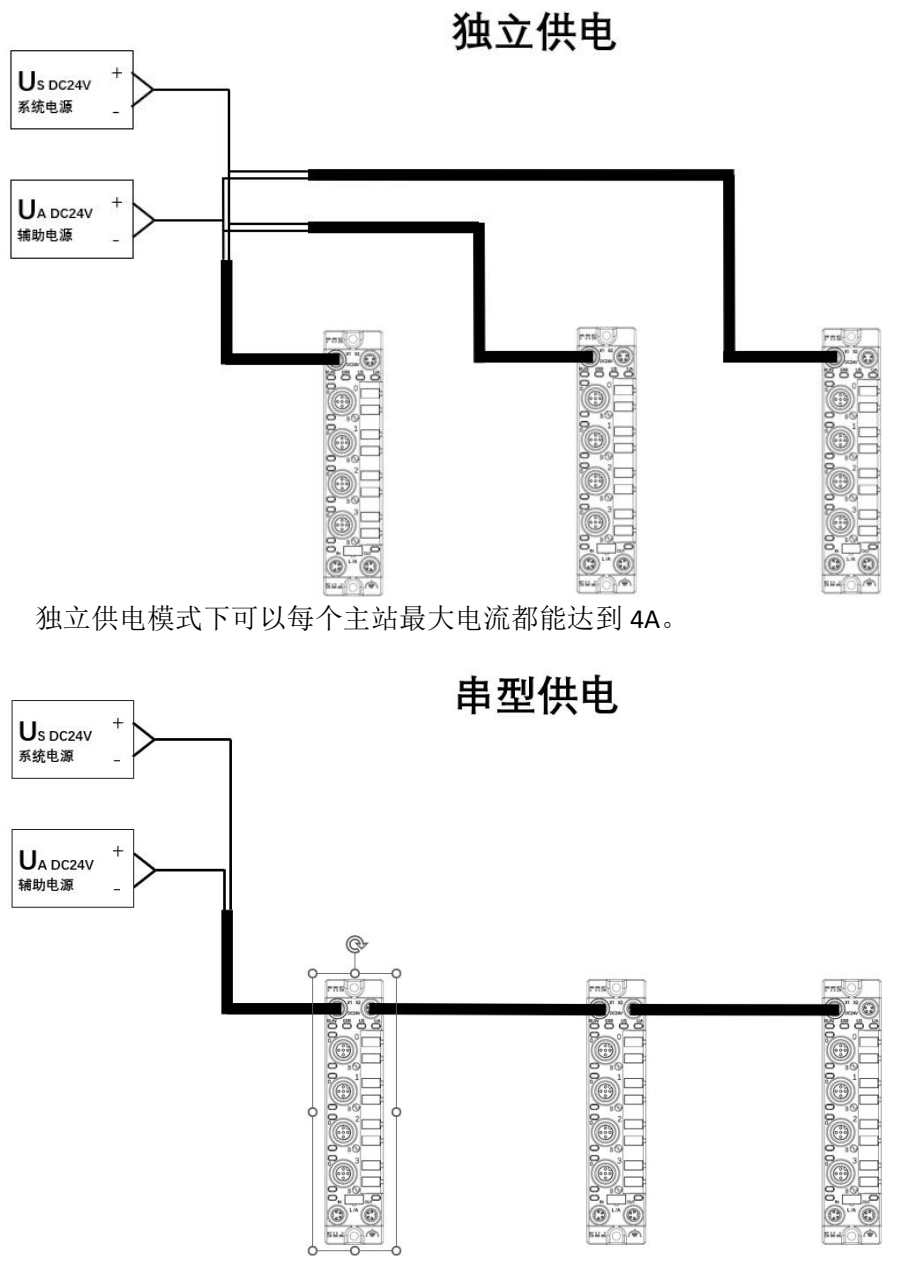

在串行供电接线模式下, 若后面模块需要接线到前面模块, 那么就要累加电流不超过 4A。

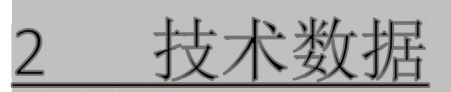

## 2.1 尺寸

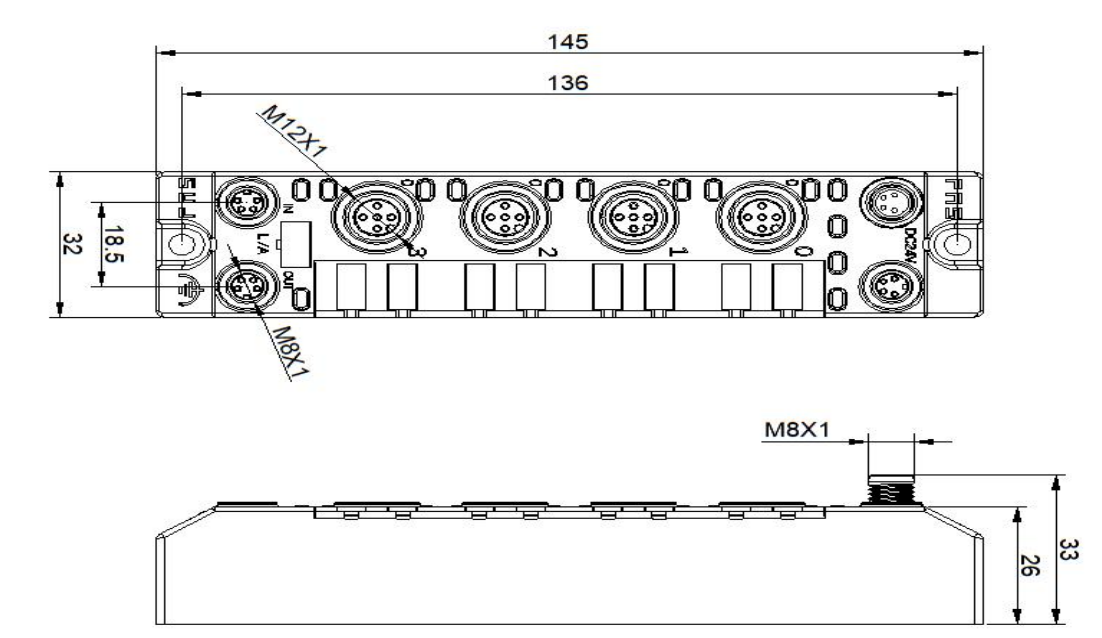

## 2.2 机械数据

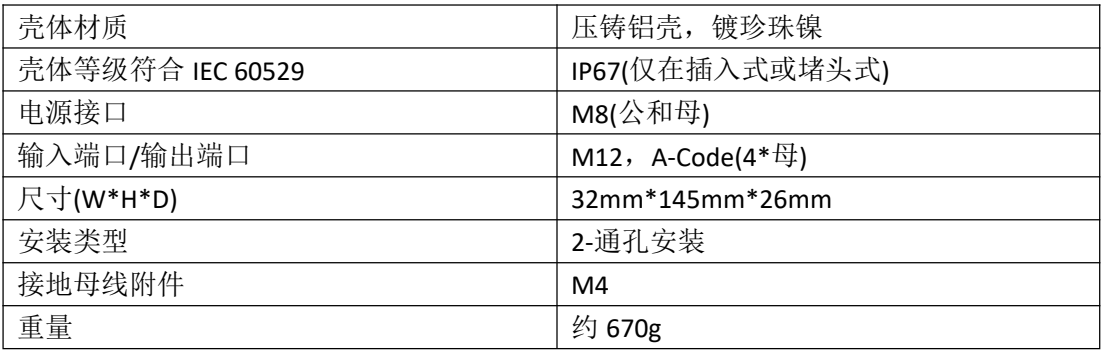

## 2.3. 运行工况

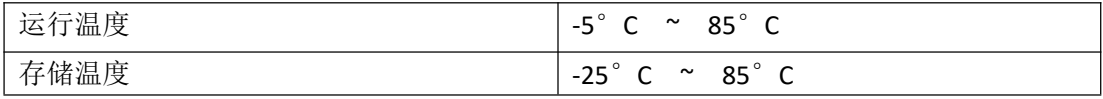

### 2.4. 电气数据

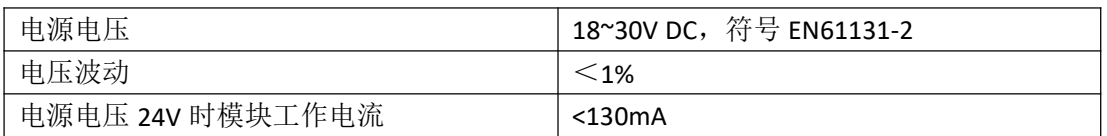

#### 2.5 网络端口

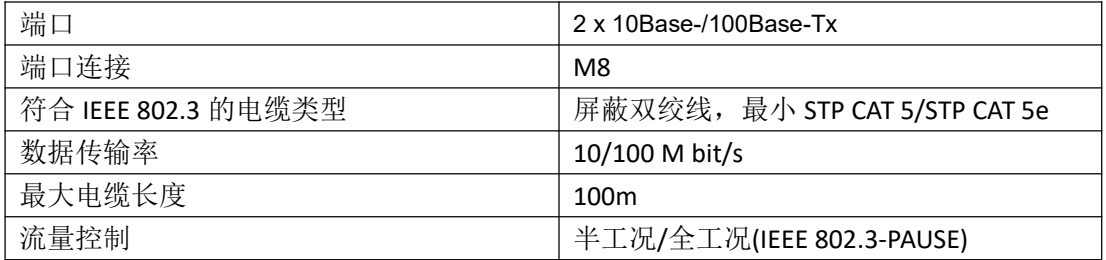

## 2.6 功能指示符

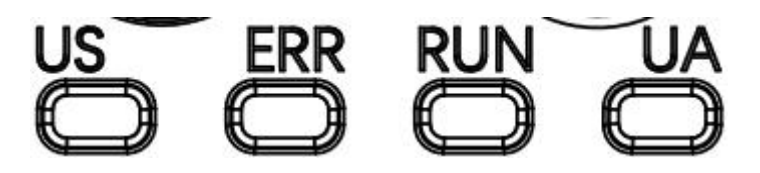

PN 通讯协议模块状态

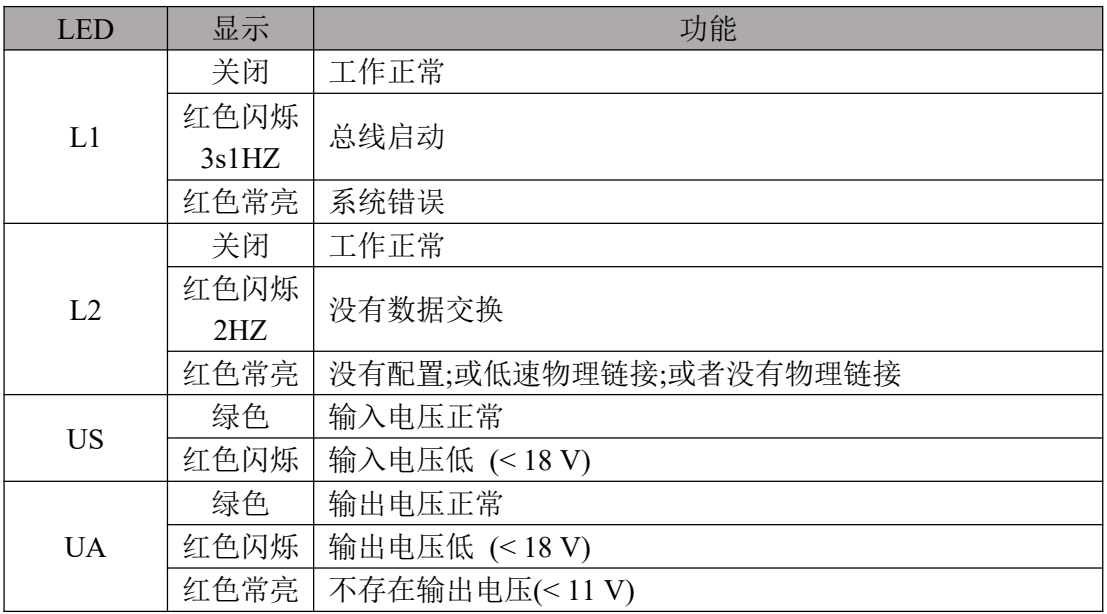

EIP 通讯协议模块状态

| <b>LED</b> | 显示   | 功能               |  |  |  |  |  |
|------------|------|------------------|--|--|--|--|--|
| L1         | 绿灯常亮 | 工作状态: 设备运行正常     |  |  |  |  |  |
|            | 绿灯闪烁 | 待机: 设备未被配置       |  |  |  |  |  |
|            | 1HZ  |                  |  |  |  |  |  |
|            | 绿红绿更 | 自检:设备正在进行开机测试。   |  |  |  |  |  |
|            | 替闪烁  |                  |  |  |  |  |  |
|            | 红色闪烁 | 可恢复故障:           |  |  |  |  |  |
|            | 1HZ  |                  |  |  |  |  |  |
|            | 红灯常亮 | 不可恢复故障           |  |  |  |  |  |
|            | 关闭   | US 无输入电压         |  |  |  |  |  |
| L2         | 绿灯常亮 | 已连接              |  |  |  |  |  |
|            | 绿灯闪烁 | 未连接:             |  |  |  |  |  |
|            | 1HZ  |                  |  |  |  |  |  |
|            | 绿红关更 | 自检:设备正在进行开机测试。   |  |  |  |  |  |
|            | 替闪烁  |                  |  |  |  |  |  |
|            | 红灯闪烁 | 连接超时             |  |  |  |  |  |
|            | 1HZ  |                  |  |  |  |  |  |
|            | 红灯常亮 | IP 重复:           |  |  |  |  |  |
|            | 关闭   | US 无输入电压或无 IP 地址 |  |  |  |  |  |
| <b>US</b>  | 绿色   | 输入电压正常           |  |  |  |  |  |
|            | 红色闪烁 | 输入电压低 (<18V)     |  |  |  |  |  |
| <b>UA</b>  | 绿色   | 输出电压正常           |  |  |  |  |  |
|            | 红色闪烁 | 输出电压低 (<18V)     |  |  |  |  |  |
|            | 红色常亮 | 不存在输出电压(<11V)    |  |  |  |  |  |

CIE 通讯协议模块状态

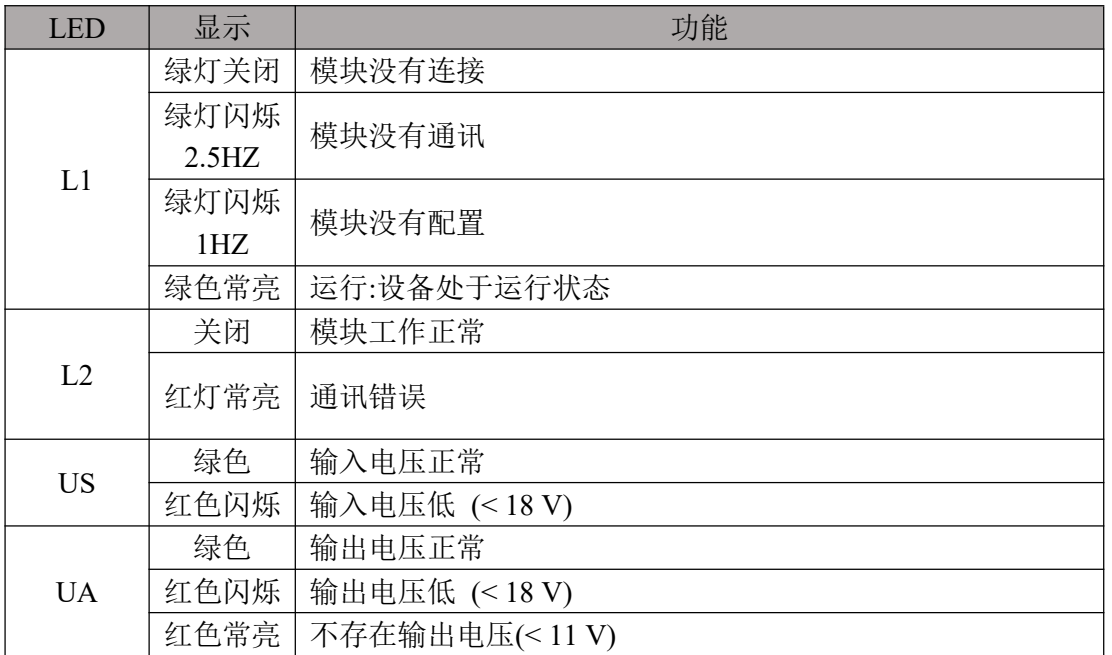

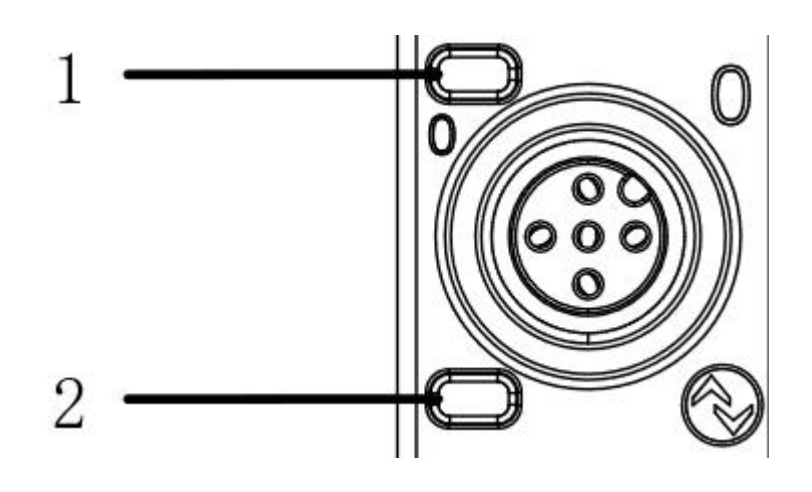

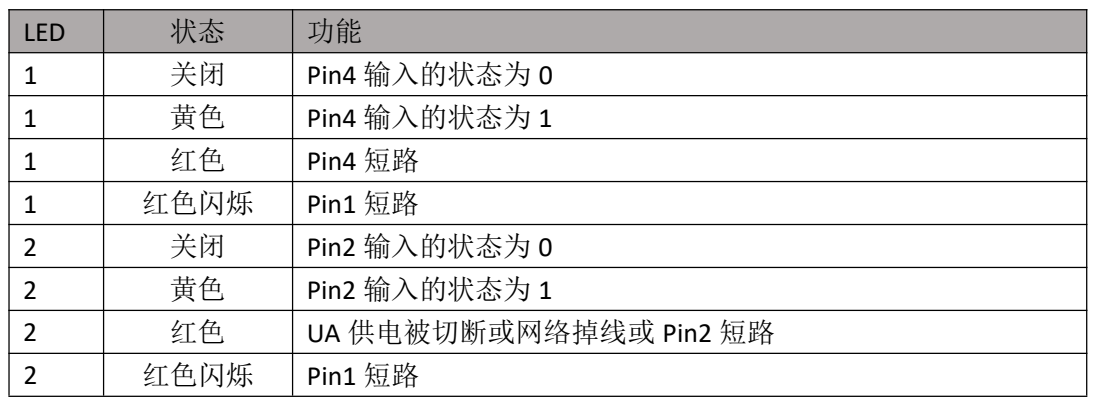

网络口状态

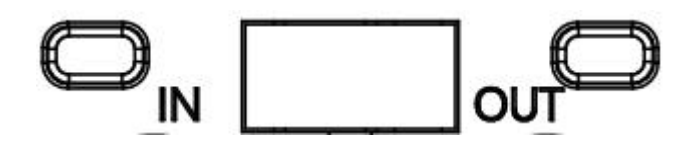

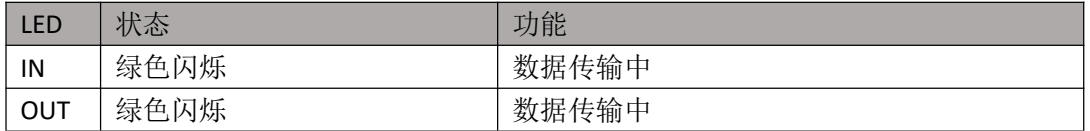

3 集成

## 3.1 数据映射

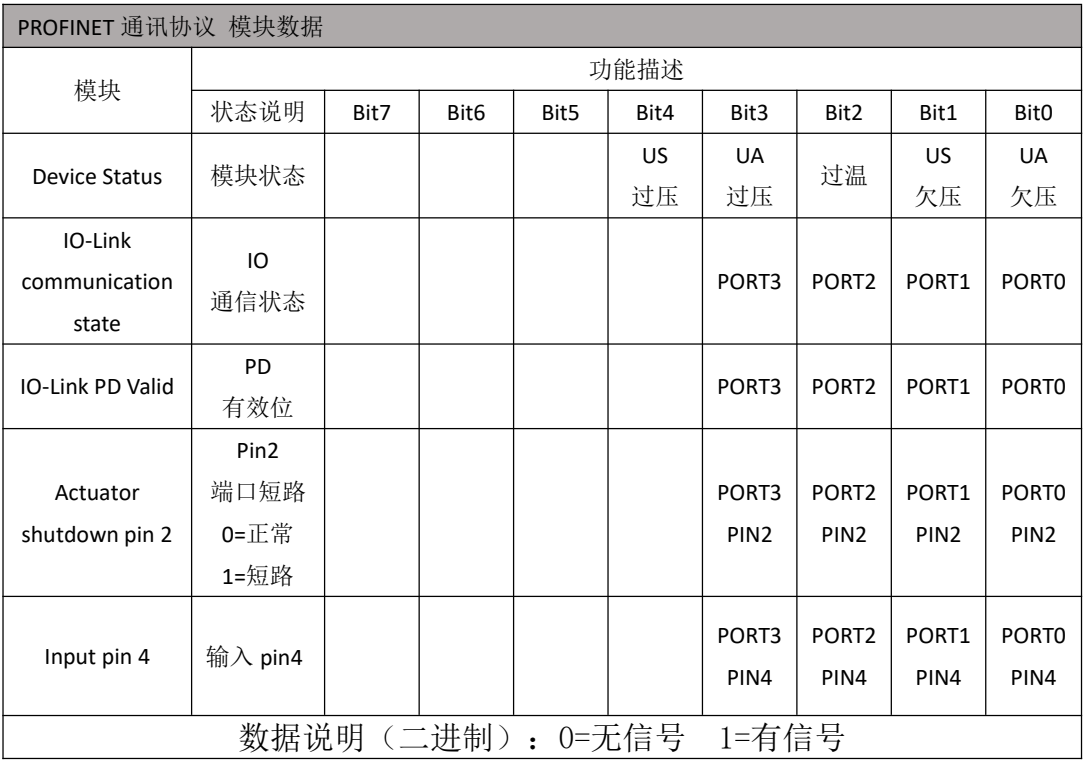

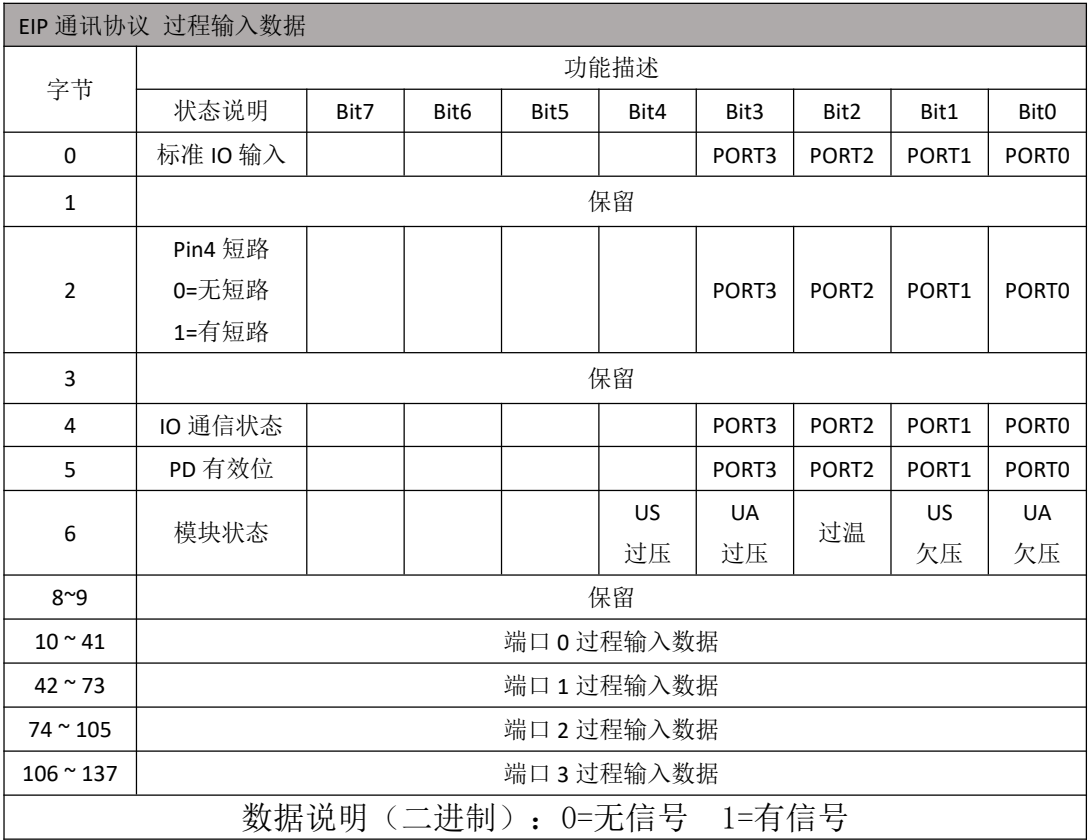

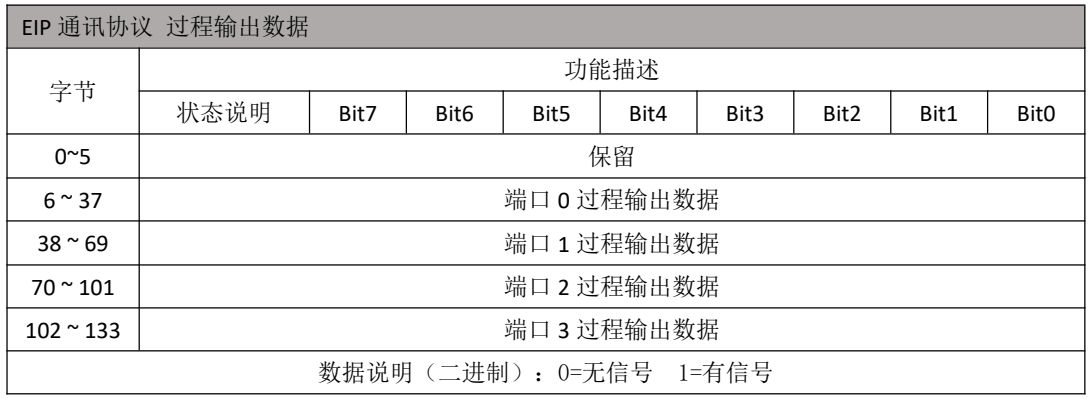

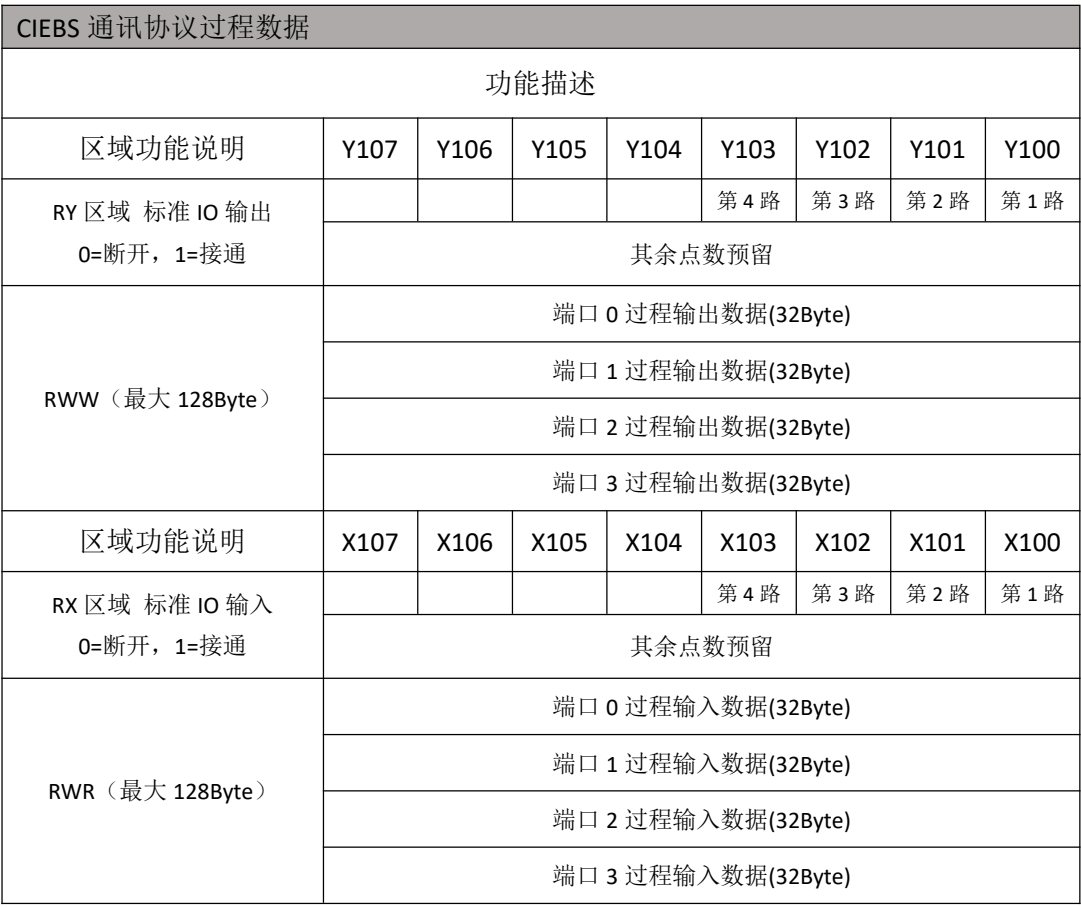

#### 3.2 PLC 集成教程

- 3.2.1 西门子 S7-1200 博图中集成(PN)
	- 1、安装 GSD 文件

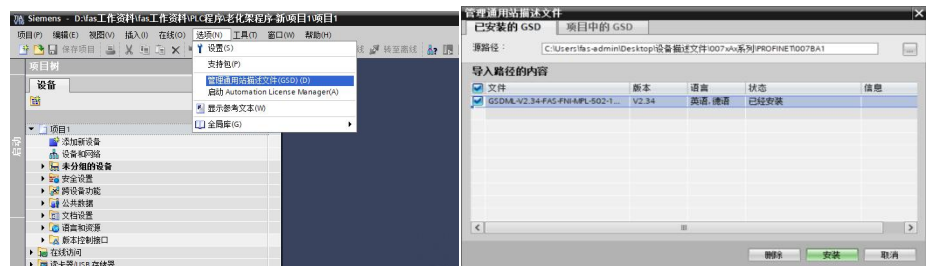

2、在 PLC---设备组态---网络视图---硬件目录中 选择模块 并拖入, 点击"未分 配",选择要连接的 PLC;

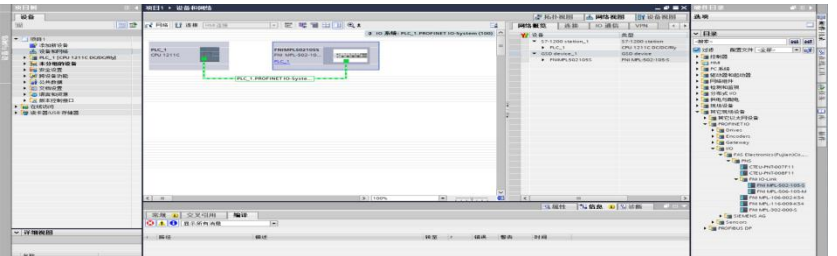

- 3、双击模块进入配置,
	- (1) 插槽功能配置: 在硬件目录中--模块 选择需要的数据, 拖入到设备概览 窗口插槽中;

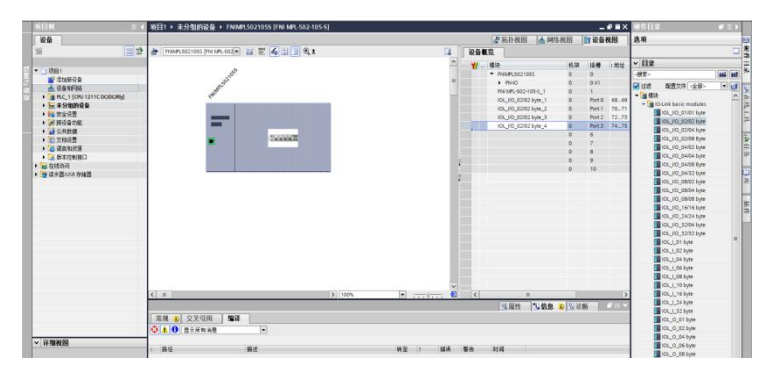

- (2) 配置完成后, 在组态视图下, 点击下载。
- 4、分配模块 PN 名称: PLC 切换到在线状态, 选择"未分组的设备"---点击模块名 称---选择在线和诊断---功能----分配 PROFINET 设备名称---列表里面选择要分 配的模块(应根据实物 MAC 选择) ---点击"分配名称", 完成组态!。

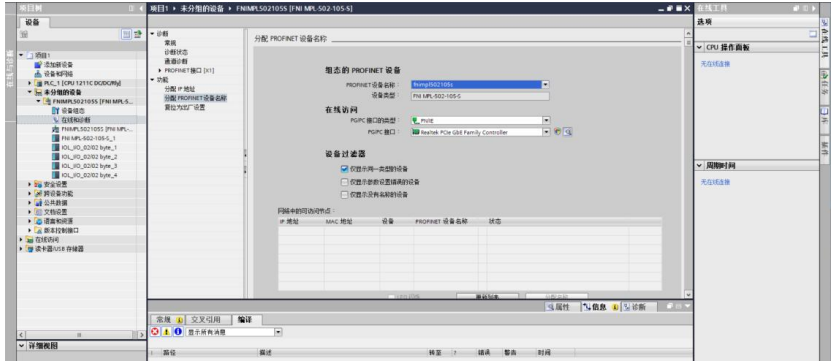

第 17 页 共 22 页

#### **5.3.2** 欧姆龙 NX1P2 Sysmac Studio 中集成 (EIP)

1、安装 EDS 文件:工具---ETHERNET/IP 连接设置---双击窗口中 PLC---右侧工具箱空白 处右键选择"显示 EDS 库", 弹出的窗口中点击"安装", 选择 EDS 文件安装

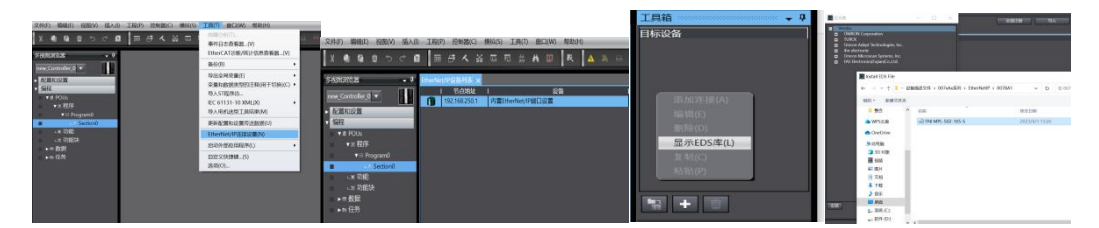

2、创建模块: 工具箱窗口点击"+", 填入模块 IP 地址, 型号名称, 版本, 点击 下方"添加",模块创建完成;

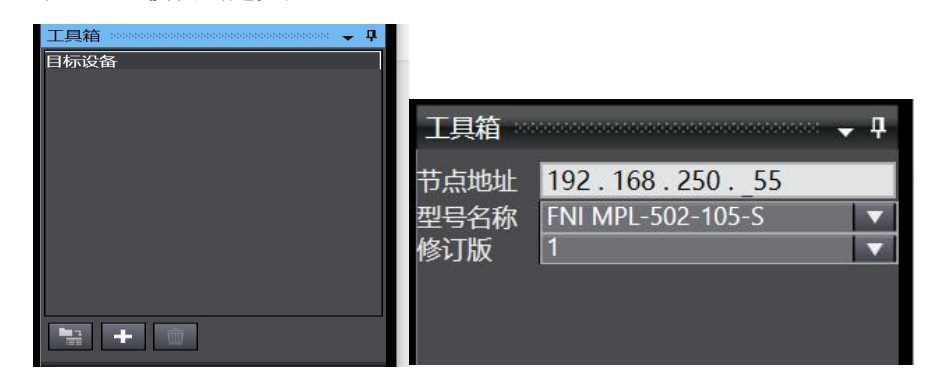

3、配置模块: 右键模块--选择"编辑" ---参数里根据实际需要进行配置对应数值完 成后点击确定

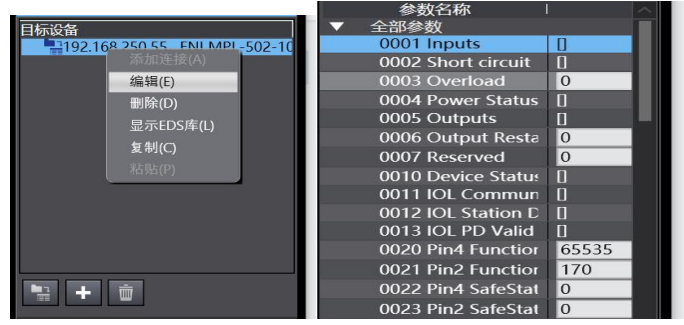

4、创建变量关联:

(1) 编程--数据--全局变量创建两个数组, 输出 138 个字节, 输入 134 个字节, 网络公开中应配置对应的输入输出;

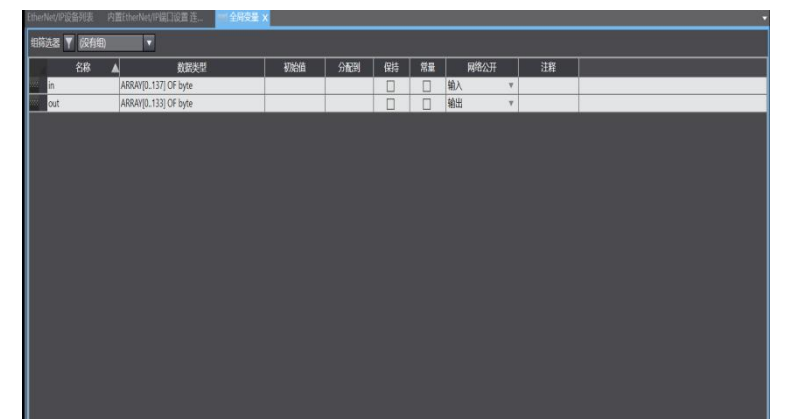

(2) 在内置 ETHERNET/IP 端口设置窗口中--选择左侧第一个图标(标签) ---点 击"全部注册"

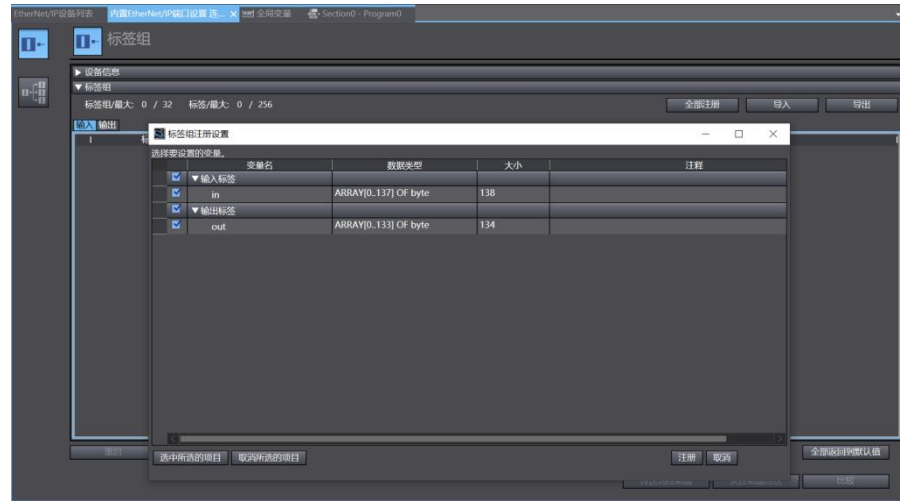

(3) 在内置 ETHERNET/IP 端口设置窗口中--选择左侧第二个图标(连接) ---点 击"+",目标设备选择之前配置好的模块,

IO 类型选择 EXCLUSIVE Owner,

选择对应输入输出,目标变量必须填 101,100;再选择对应的起始变量,完 成后在线。选择"传送到控制器",组态完成!

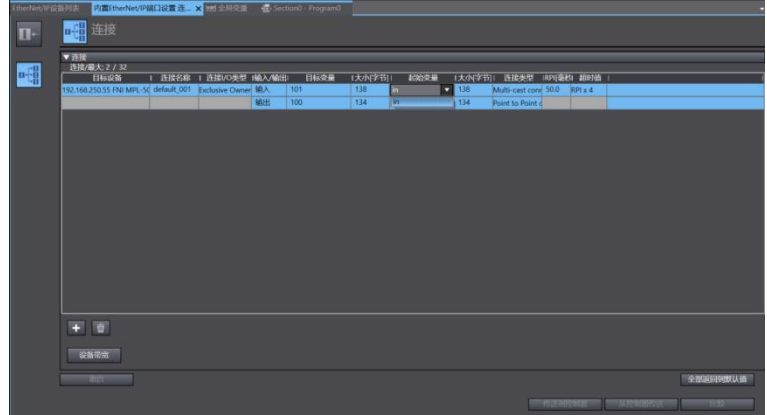

#### **3.3.4 三菱 FX5U Work2 中集成 (CIE)**

1、安装 CCSP 文件: 首先打开 GX WORKS 3-工具-配置文件管理-登录-CSPP 文件(必

须关闭工程才能导入文件)

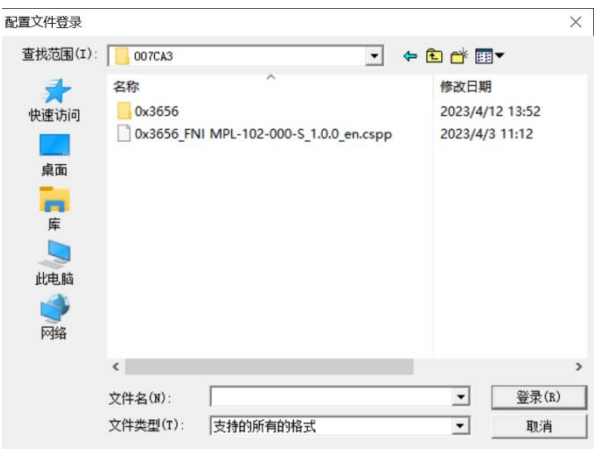

2、点击左侧工程-参数-FX5UCPU-模块参数-以太网端口,基本设置-自节点设置。设置 自节点 IP

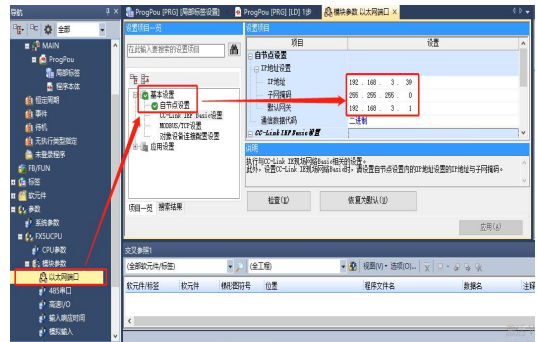

3、点击 CC-Link IEF Basic 设置-选择 CC-Link IEF Basic 使用有无-点击使用

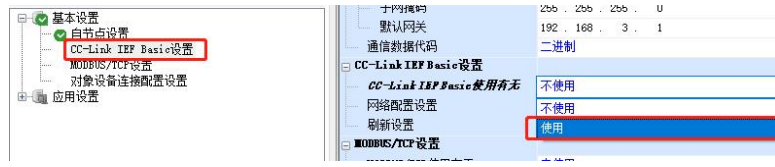

4、点击 CC-Link IEF Basic 设置-选择网络配置设置-详细设置;

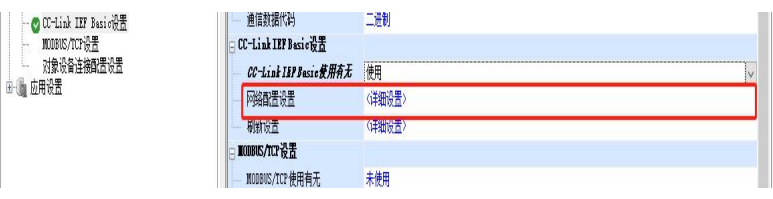

5、连接设备的自动检测-占用 2 站, IP 地址使用拨码开关设置--反映设置并关闭

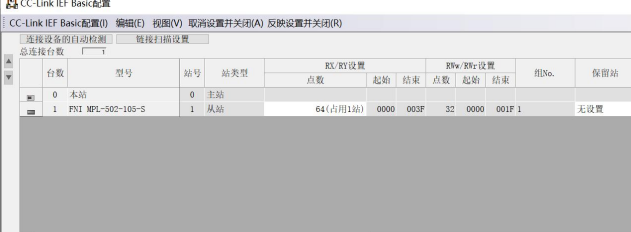

6、刷新目标选择指定软元件-软元件名 M-分配软元件地址-应用,组态完成!

| 链接侧        |     |       |       |                      | CPU侧   |      |              |     |     |     |
|------------|-----|-------|-------|----------------------|--------|------|--------------|-----|-----|-----|
| 软元件名       | 点数  | 起始    | 结束    |                      | 刷新目标   | 软元件名 |              | 点数  | 起始  | 结束  |
| RX         | 128 | 00000 | 0007F | $\blacktriangleleft$ | 指定软元 > | X    | $\checkmark$ | 128 | 100 | 277 |
| RY         | 128 | 00000 | 0007F | ۳                    | 指定软元 > | Y    | $\checkmark$ | 128 | 100 | 277 |
| RWr        | 64  | 00000 | 0003F | $\blacktriangleleft$ | 指定软元∨  | D    | $\checkmark$ | 64  | 100 | 163 |
| <b>RWw</b> | 64  | 00000 | 0003F | ۳                    | 指定软元∨  | D    | $\checkmark$ | 64  | 200 | 263 |

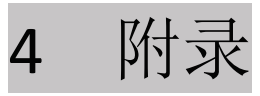

4.1 订货信息

| 产品订货代码                   | 订货代码   |
|--------------------------|--------|
| <b>FNI MPL-502-105-S</b> | 007BA1 |

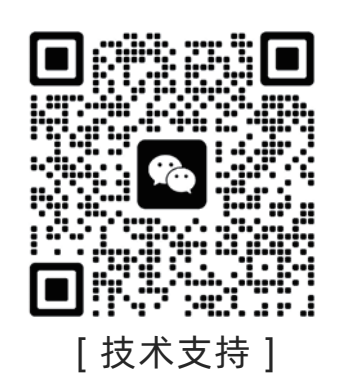

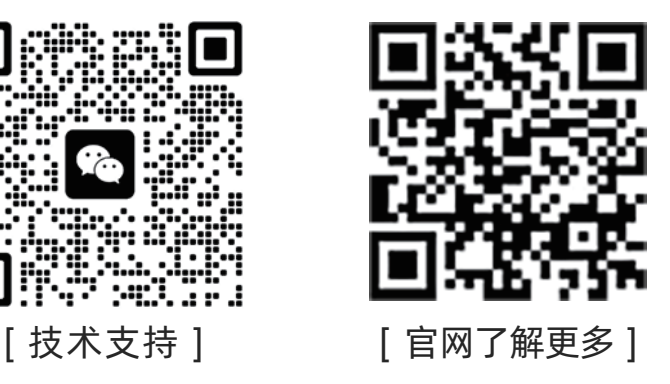

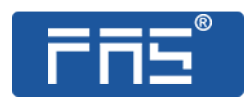

电话 : 0591-22991876 官网:WWW.FAS-ELEC.COM 技术支持 : +86 13306936805 商务支持 : +86 19905006938 地址 : 福建省闽侯县上街镇邱阳东路6号国家大学科技园科创中心1号楼A1区009

第 22 页 共 22 页